## 「My Library」からの施設予約申込方法

「My Library」は、東北大学の構成員で、本学の「学生証」「身分証明書」「図書館利用証」をお持ちの方が利用できます。

1. 東北大学附属図書館トップページから「My Library」へログインします。

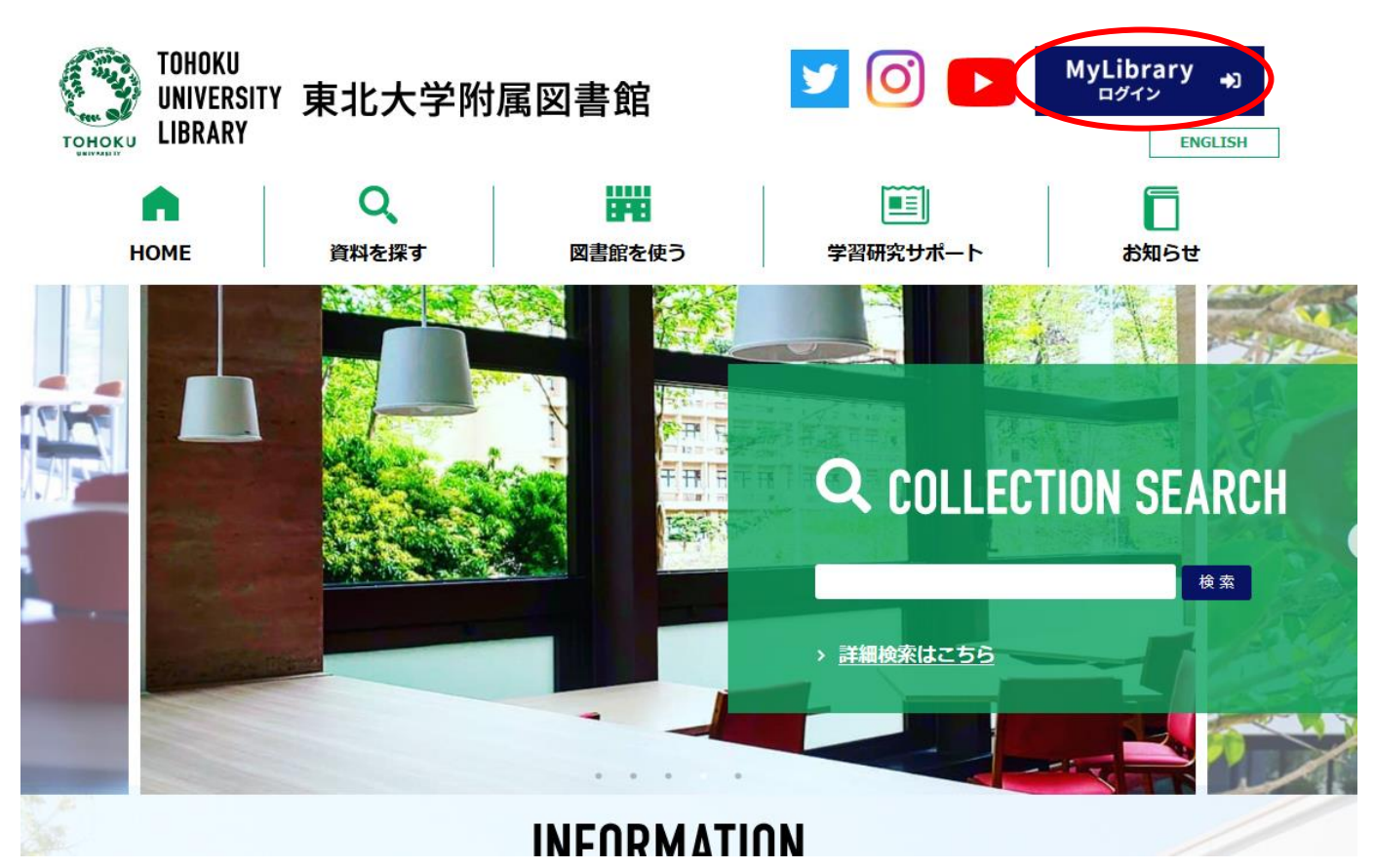

利用者IDとパスワードを入力し、「ログイン」ボタンをクリックします。

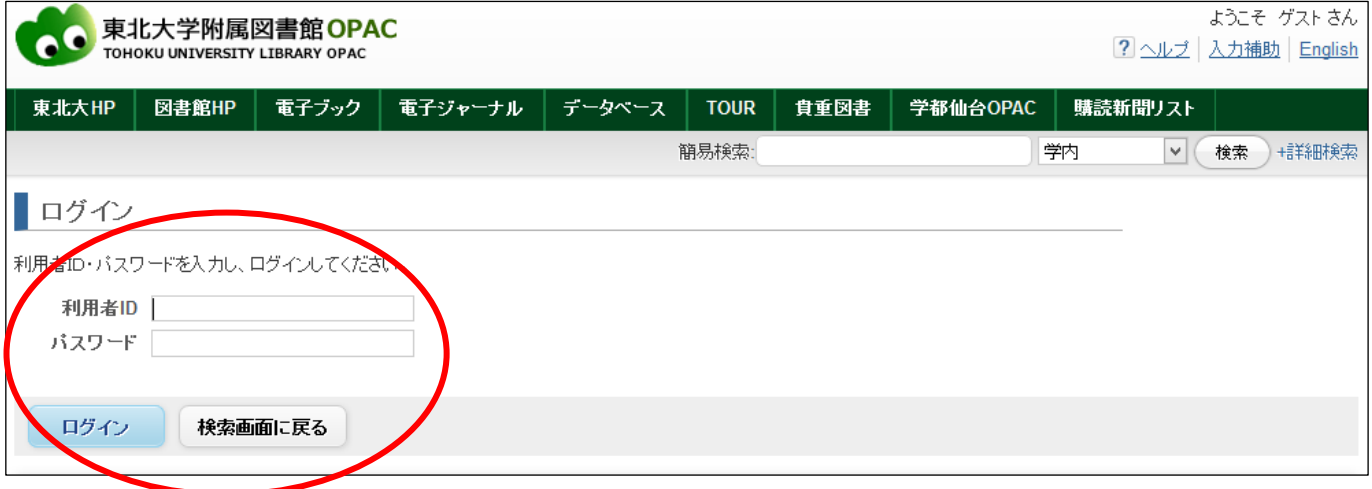

2. ログイン後のトップページ下部にある「利用者サービス」の「施設予約」から申請を行うことができます。

## ※スマートフォンをご利用の場合、ログイン後に「PCサイトへ切替」を選択してください。

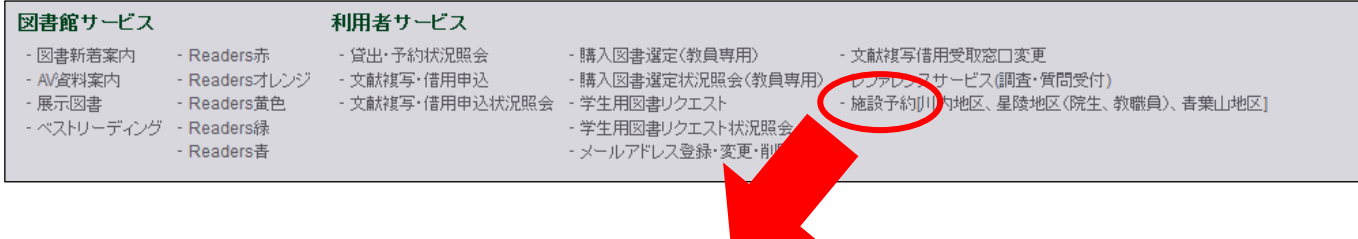

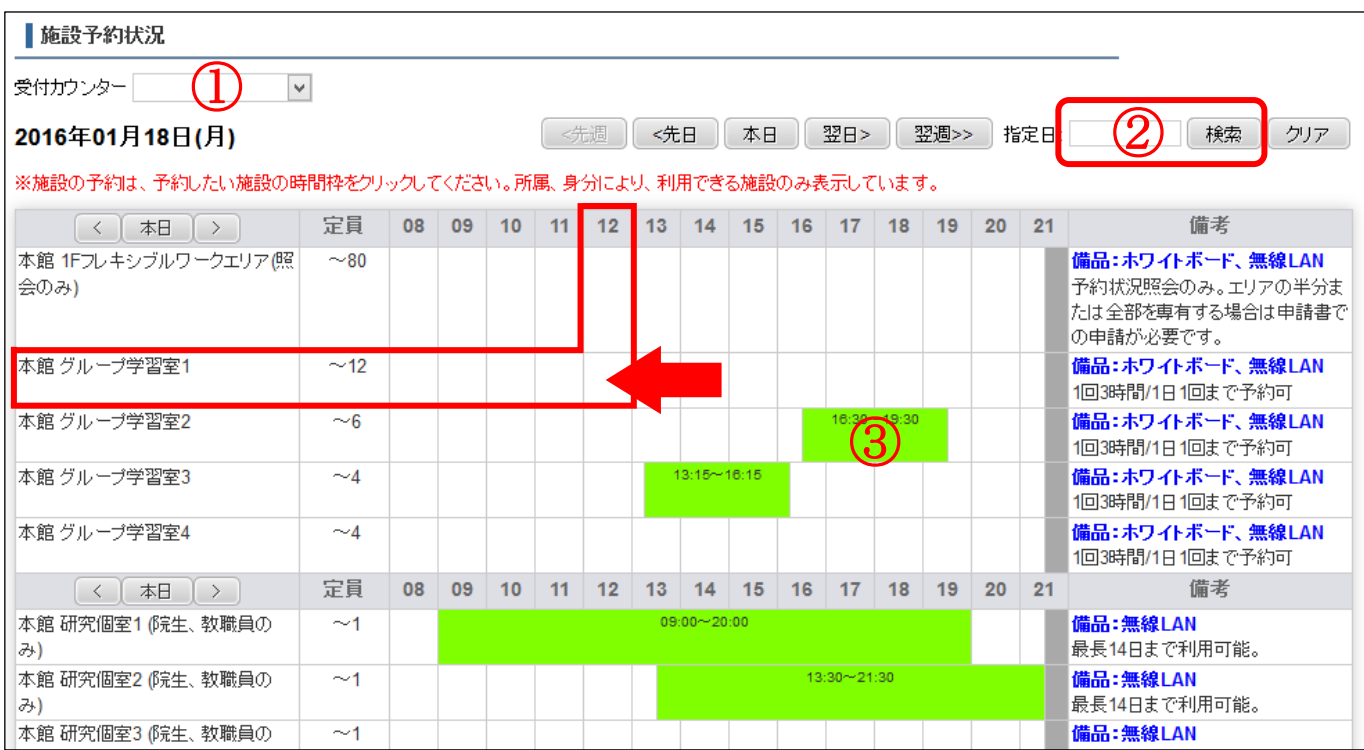

① 受付カウンターを選択して施設を絞り込むことができます。

② 日時を指定して「検索」を押すと、表示日を変更できます。

③ すでに予約が入っている時間帯は、緑色で表示されます。

▶予約したい部屋と日時が決まったら、該当施設の希望時間枠をクリックします。 (例)グループ学習室1 を12 時から予約したい場合、図の赤い矢印が示す部分をクリックしてください。

▶必要事項を入力して、 登録 をクリックすると、予約完了のメールが届きます。

■施設予約登録

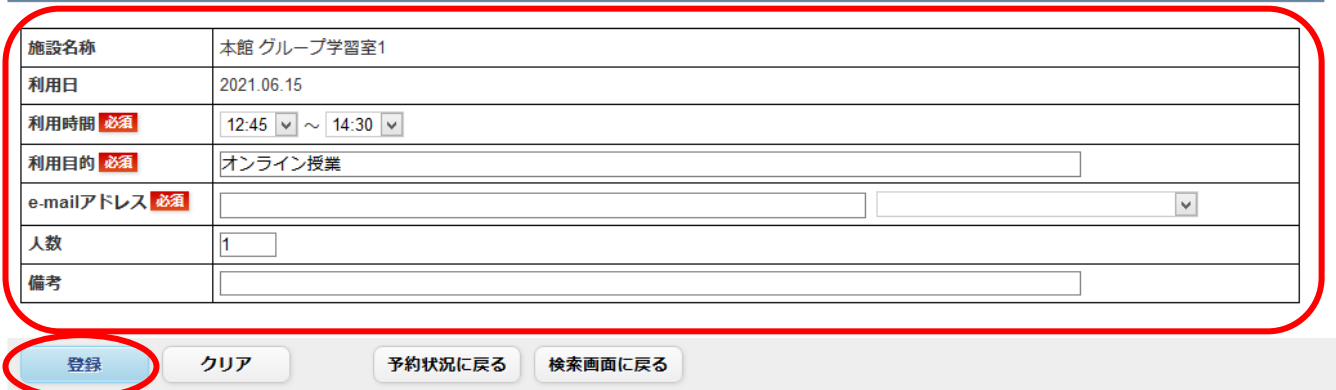